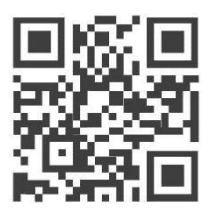

User Manual for

# **WisDevice Series Outdoor LoRa Gateway RAK7240**

Version 2.1 | March, 2019

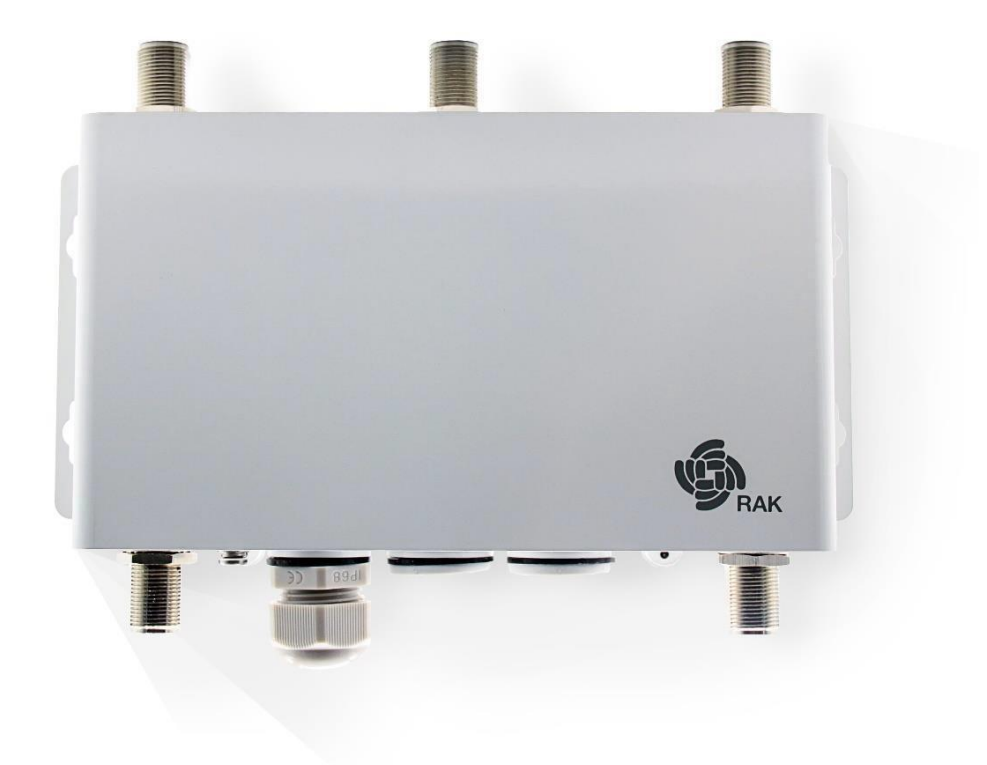

#### **[www.RAKwireless.com](file:///C:/Users/hp/Dropbox/RAK%20MANUAL/Templates/www.RAKwireless.com)**

*Visit our website for the latest copy of this [manual.](file:///C:/Users/hp/Dropbox/RAK%20MANUAL/Templates/www.RAKwireless.com)*

19 PAGES

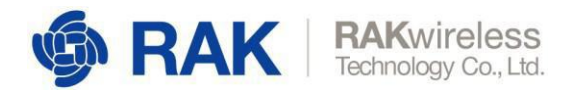

# **Table of Contents**

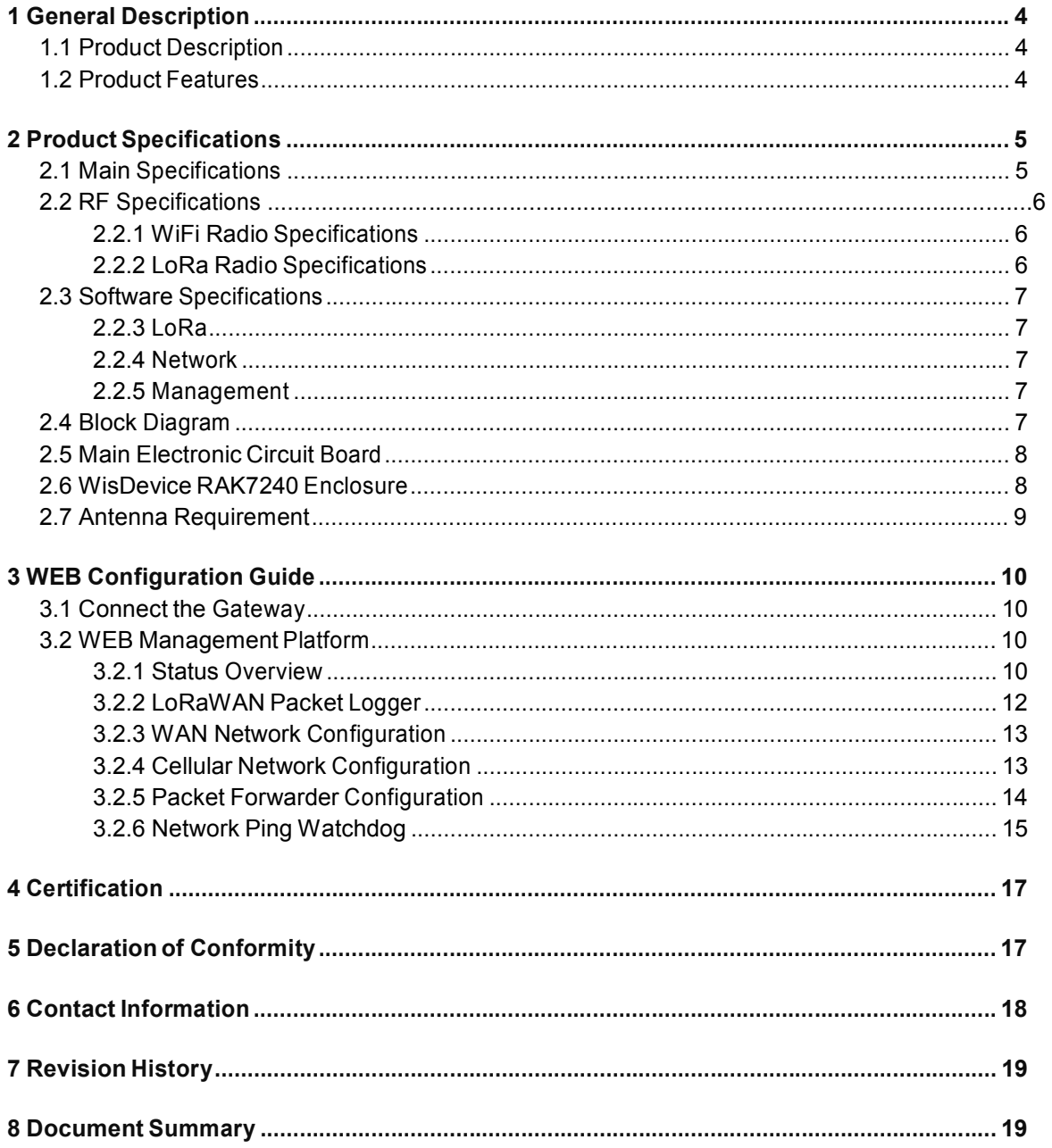

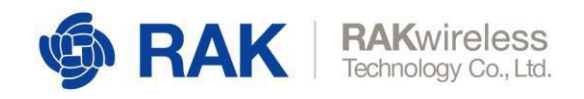

# **List of Tables**

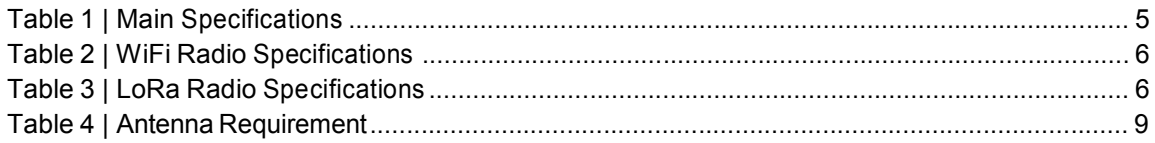

# **List of Images**

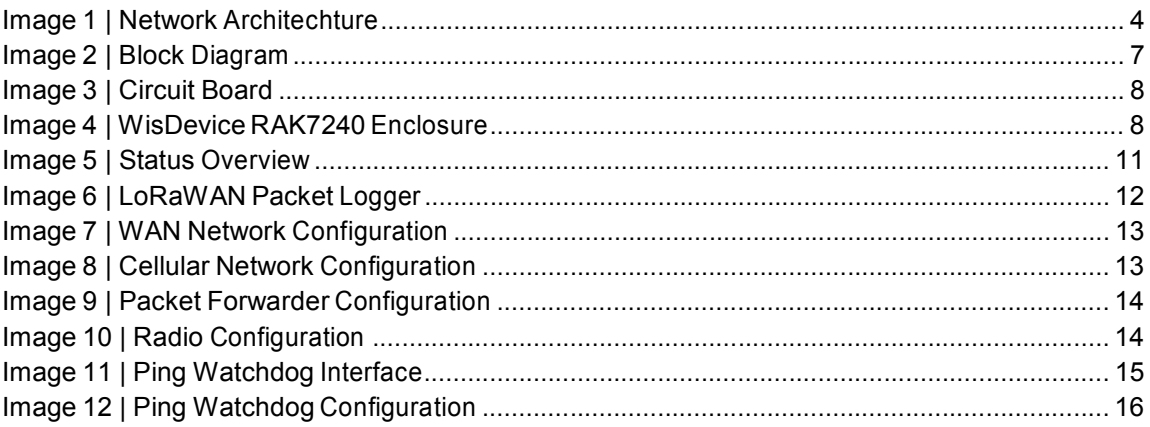

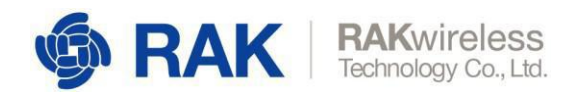

# <sup>1</sup> **General Description**

## 1.1 **Product Description**

RAK7240 is an outdoor gateway equipment with 8 receiving channels. Gateway uplink connects the LoRacloud platform to a standard Ethernet cable, making LoRaWAN wireless to cable network forwarding a breeze.

This equipment built-in EG9x module which supports IoT/M2M-optimized LTE Cat 4 cellular network, when in the absence of a wired network, it can readily use local operators' network uplink data to provide a 300Mbps local WiFi access.

Our built-in software is based on OpenWRT development for LoRaWAN transmission / forwarding. It is designed for all kinds of network environment, parameter configuration and firewall functions. Configurations and management of gateway devices are made easy for users through web configuration management system.

#### **Warning: This device should be professionally installed.**

RAK7240 is equipped with IP67 protection level enclosure and can withstand hot and cold environments. It is suitable for outdoor use. And it can be installed in a pole or a wall and has a Power-over-Ethernet (POE) supply mode, making it convenient for site

# construction and installation.1.2 **Product Features**

- Supports standard version with 8RX 1TX
- Supports IoT/M2M-optimized LTE Cat 4 cellular network
- Supports GNSS (Global Navigation Satellite System)
- Supports WiFi and Bluetooth extended
- 100Mbase-T Ethernet with POE (Power-over-Ethernet)
- OpenWRT software supports LoRaWAN gateway and network configurations
- With IP65 ingress protection and surge protection
- Supports TTN and Cayenne LoRaWAN platform
- Supports TF card for storage
- Industrial operation temperature

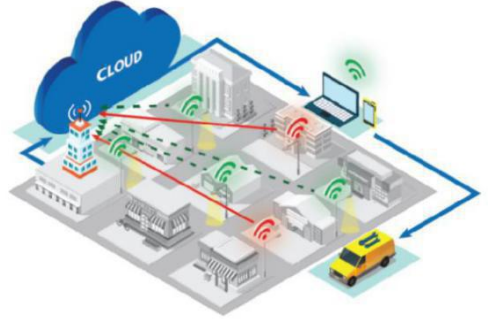

*Image 1 | Network Architechture*

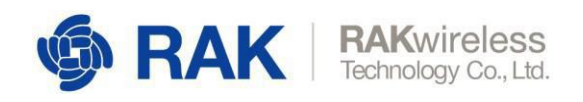

# <sup>2</sup> **Product Specifications**

## 2.1 **Main Specifications**

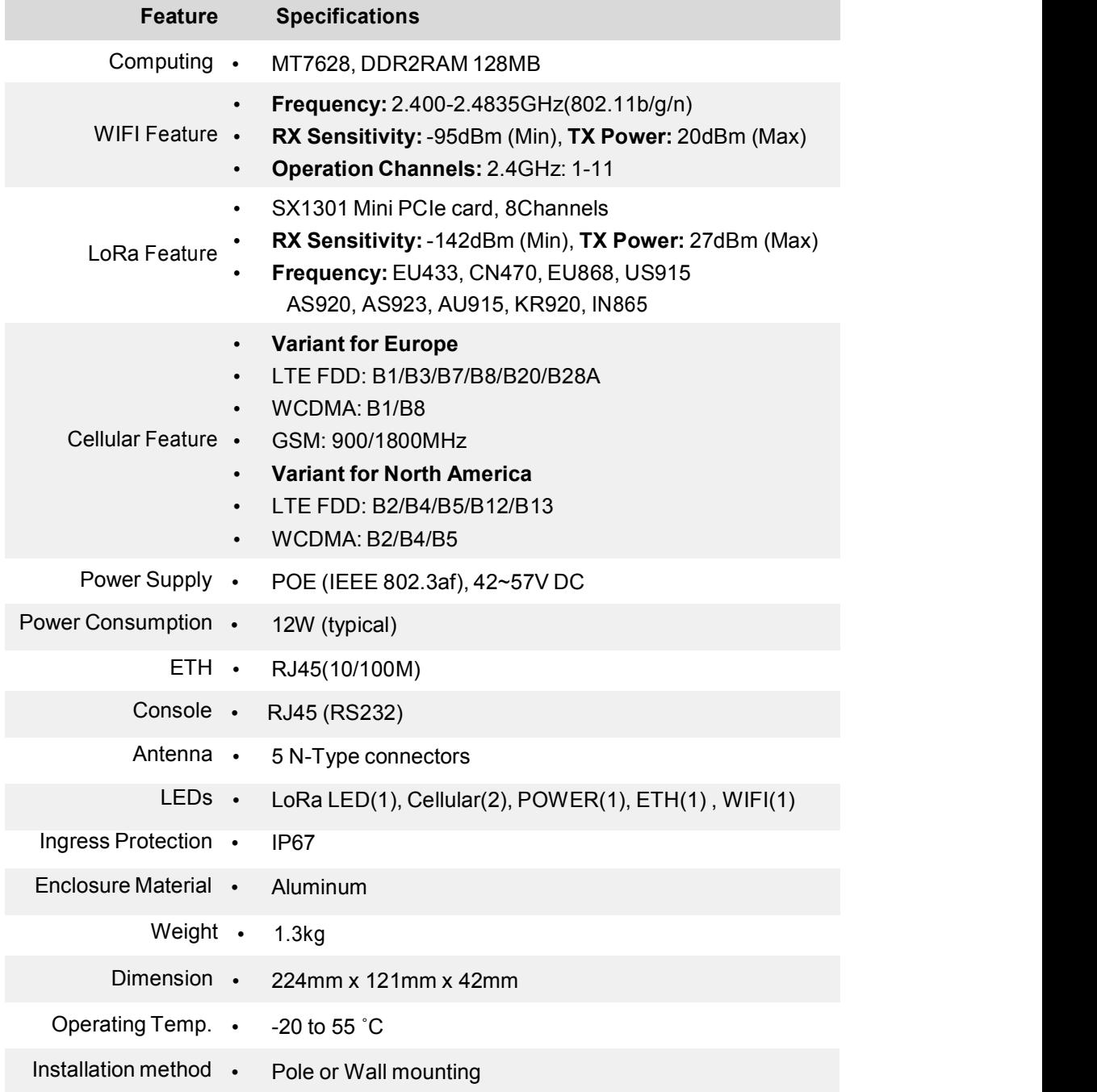

*Table 1* | *Main Specifications*

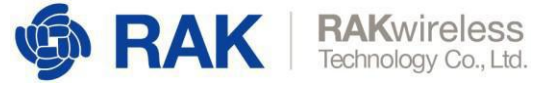

## 2.2 **RF Specifications**

#### 2.2.1 **WiFi Radio Specifications**

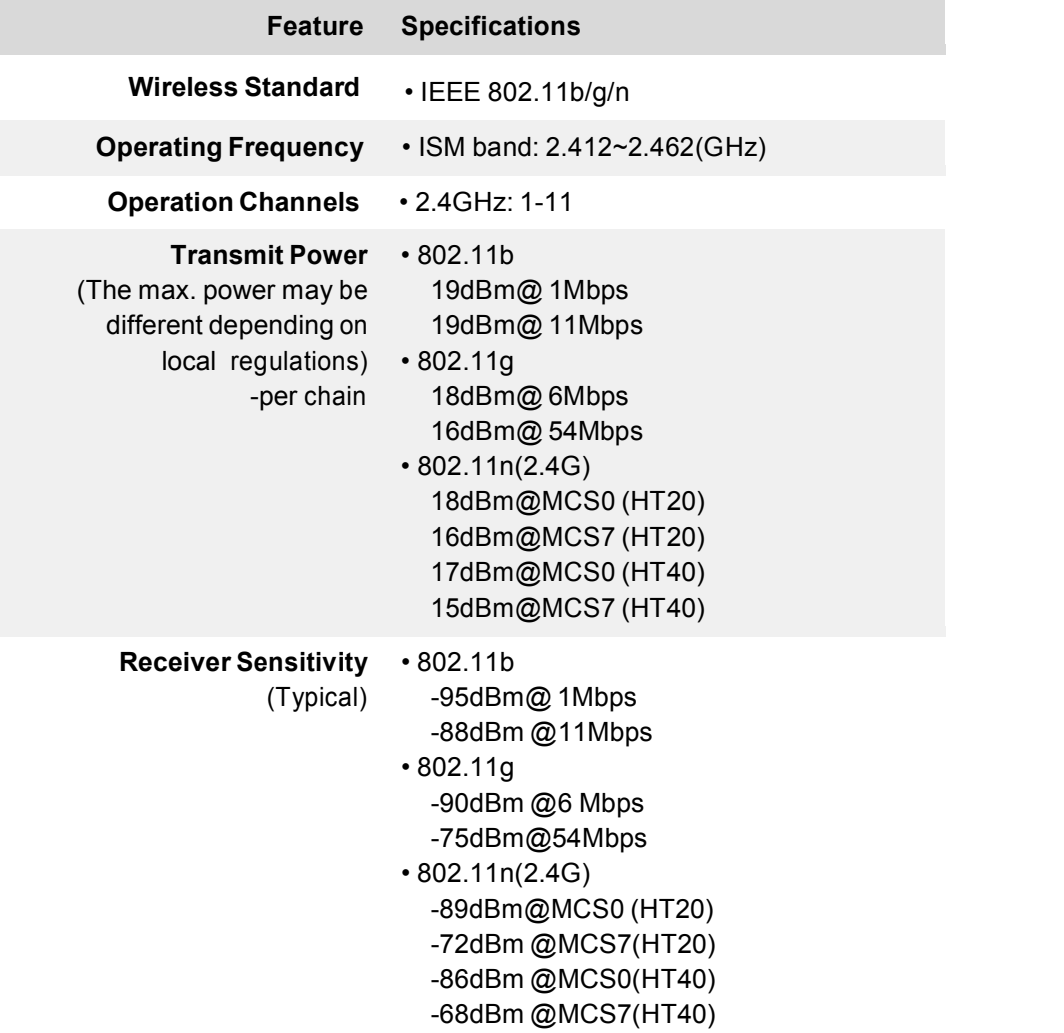

*Table 2 | WiFi Radio Specifications*

#### 2.2.2 **LoRa Radio Specifications**

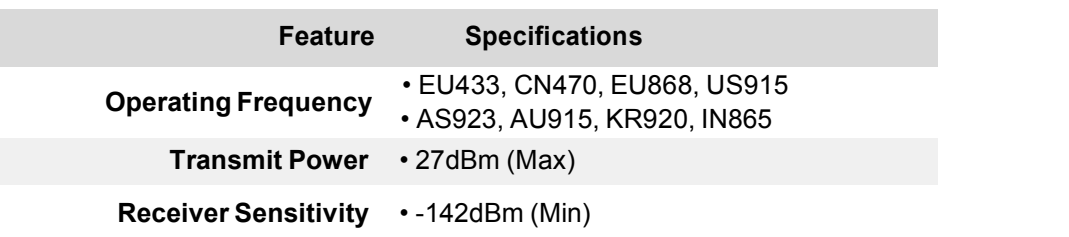

*Table 3 | LoRa Radio Specifications*

Copyright© Shenzhen Rakwireless Technology Co., Ltd.

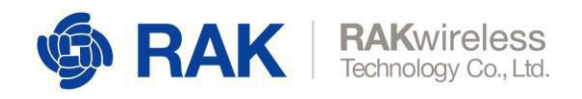

## 2.3 **Software Specifications**

#### 2.2.3 **LoRa**

- Supports country code
- Supports statistic
- Supports location setup
- Server address and port setup

#### 2.2.4 **Network**

- Supports CPE and AP mode
- Supports Bridge, WISP and Router module
- Supports 802.1q
- Supports DHCP Server/Client
- Supports router module NAT
- Supports firewall

#### 2.2.5 **Management**

- Supports WEB management
- Supports SSH2
- Supports firmware update
- Supports NTP

## 2.4 **Block Diagram**

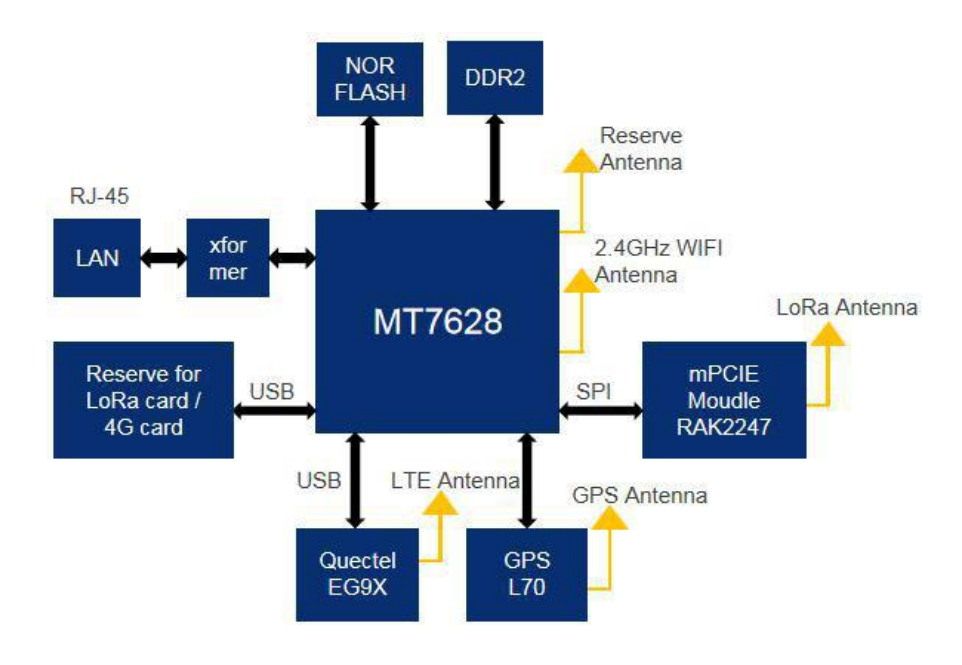

*Image 2 | Block Diagram*

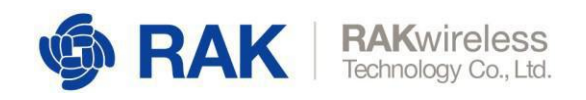

## 2.5 **Main Electronic Circuit Board**

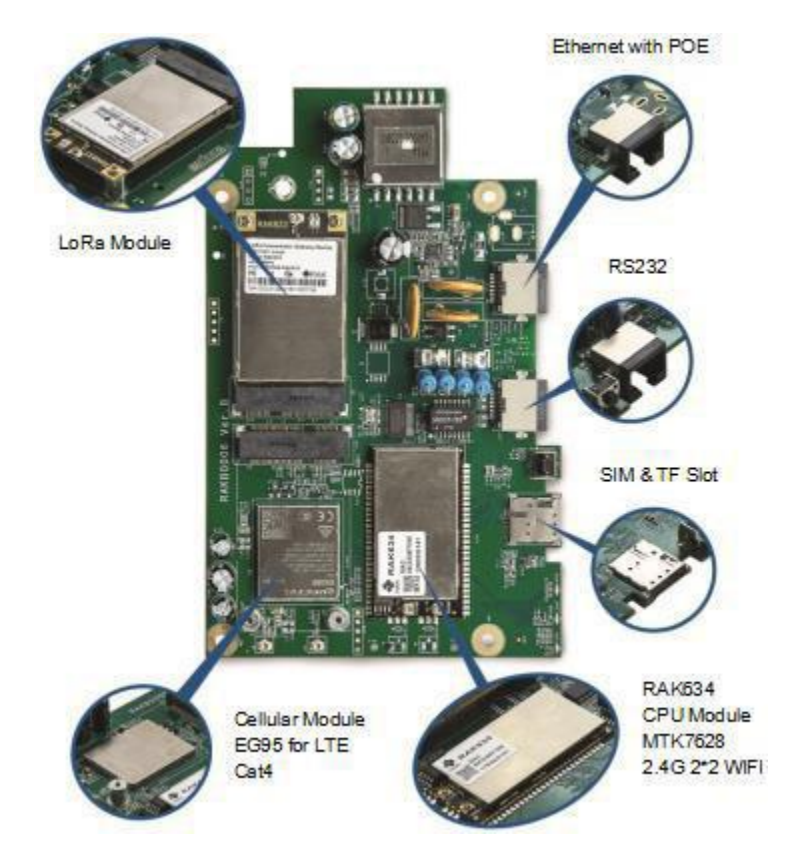

*Image 3 | Circuit Board*

## 2.6 **WisDevice RAK7240 Enclosure**

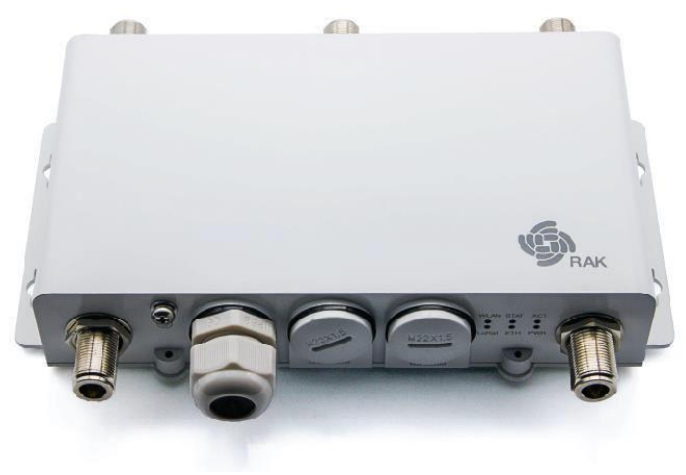

*Image 4 | WisDevice RAK7240 Enclosure*

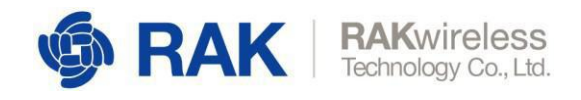

## 2.7 **Antenna Requirement**

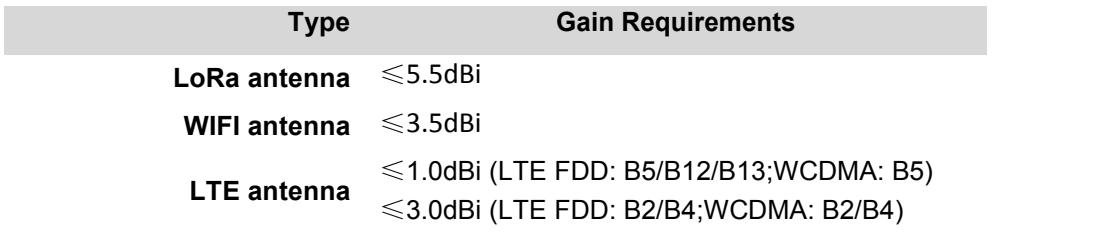

*Table 4 | Antenna Requirement*

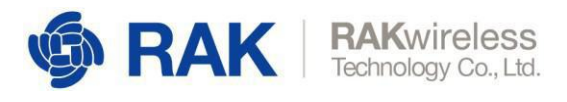

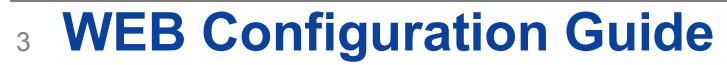

## 3.1 **Connect the Gateway**

#### **1. Via WiFi**

The WiFi of the gateway works in AP mode by default. The default SSID format is "RAKxxxx\_xxxx" such as "RAK7240\_D3BD", "D3BD" is the last two bytes of the gateway MAC address. Connecting to the SSID using your PC, then can automatically get the IP address. After successful connection, the WEB management platform can be accessed through the IP address 192.168.230.1 of the gateway LAN interface.

#### **2. Via IP Alias of WAN Port**

The WAN interface of the gateway has a static IP (Auto IP Alias) generated automatically according to the MAC address. The format of the IP address is 169.254.x.x/255.255.0.0. The 3 and 4 bytes of IP correspond to the decimal representation of the fifth and sixth bytes of the MAC address, respectively. For example, the MAC address is xx: xx: xx: xx: D3: BD, and the Alias IP is 169.254.211.189/255.255.0.0.

Connecting your PC's Ethernet interface to gateway WAN interface, and adding 169.254.x.x/255.255.0.0 IP address to PC's Ethernet interface, then we can access gateway's WEB management platform through Alias IP.

#### **3. Via WAN Port DHCP IP**

When DHCP Server is in the network where the gateway WAN interface is located, the WAN interface can automatically get the IP address. After inquiring the IP address of the gateway through DHCP Server, the WEB management platform of the gateway can be accessed through the DHCP IP address of WAN interface.

## 3.2 **WEB Management Platform**

Open the browser, enter the IP address of the gateway, and open the login page of the WEB Management Platform. Enter the user name and password (user name and password default is **root**) and click login.

#### 3.2.1 **Status Overview**

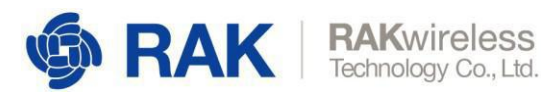

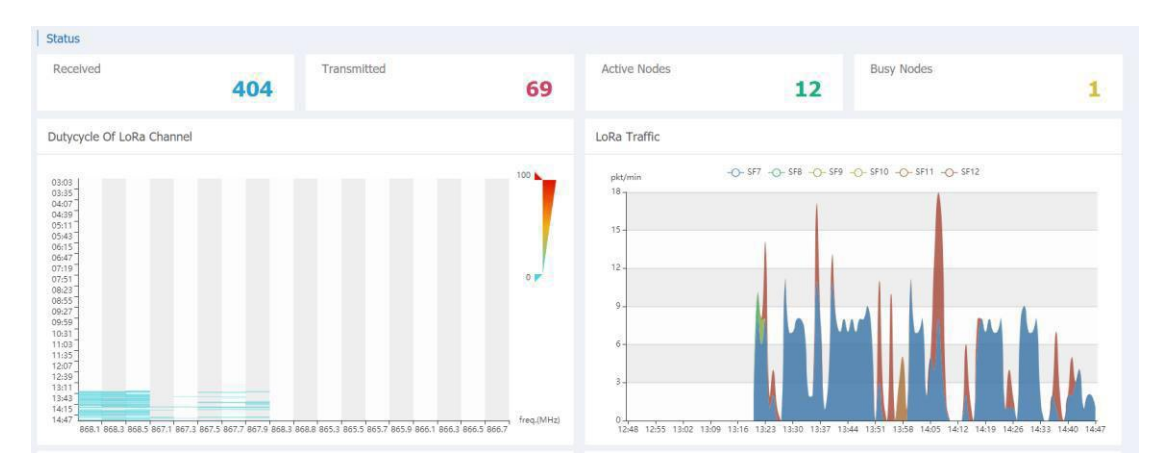

*Image 5 | Status Overview*

**Recevied**: Shows the total number of LoRa messages received by the LoRa gateway;

**Transmittd**: Shows the LoRa message sent by the LoRa gateway;

Active Nodes: Shows the number of active LoRa nodes within the LoRa gateway coverage (nodes that sent messages in 10 minutes)

**Busy Nodes**: Shows the number of busy nodes within the LoRa gateway coverage (nodes with an average message spacing of less than 60s)

#### **Dutycycle Of LoRa Channe**l:

The chart shows the thermodynamic charts of the "duty cycle" of all channels over time over a period of 12 hours. The longitudinal axis is time and the minimum interval is 60s. The horizontal axis is the channel frequency. Each value represents the average duty cycle of the channel within 60s (range is: 0%-100%), green represents the low duty cycle, and red represents the high duty cycle.

#### **LoRa Traffic**:

The chart shows the LoRa packet rate  $(packet/min)$  of each spread factor in two hours. The vertical axis represents the LoRa packet rate, in packet/min, six colors represent six spread factors, and the total height represents the sum of all the rates of LoRa packet.

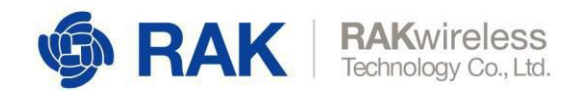

#### 3.2.2 **LoRaWAN Packet Logger**

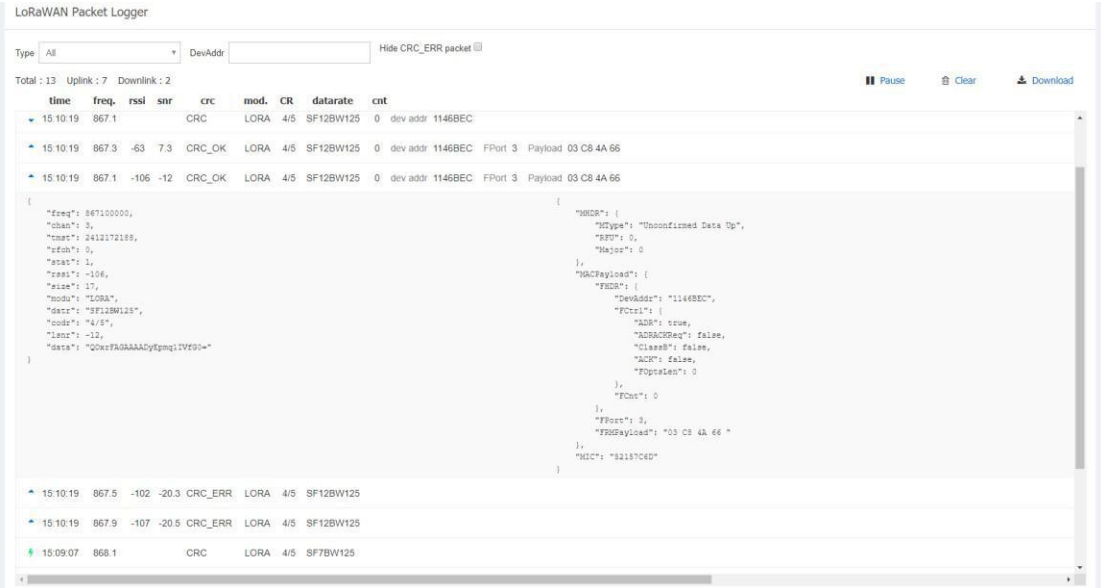

*Image 6 | LoRaWAN Packet Logger*

**LoRaWAN Packet Logger**: Real-time recording and parsing of messages sent and received by LoRa gateway and can be filtered according to message type and node address.

**Type**: Filter by message type. Select ALL as unfiltered and display all messages.

**DevAddr**: Filter messages based on node addresses.

**Hide CRC\_ERR packet**: When it is selected, no CRC check error message will be displayed.

**Pause/Play**: Pause/start message recording.

**Clear**: Clear the current record.

**Download**: Save the current record locally in CSV format.

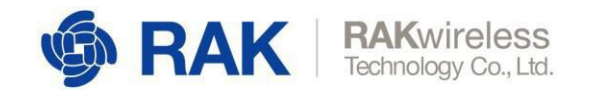

#### 3.2.3 **WAN Network Configuration**

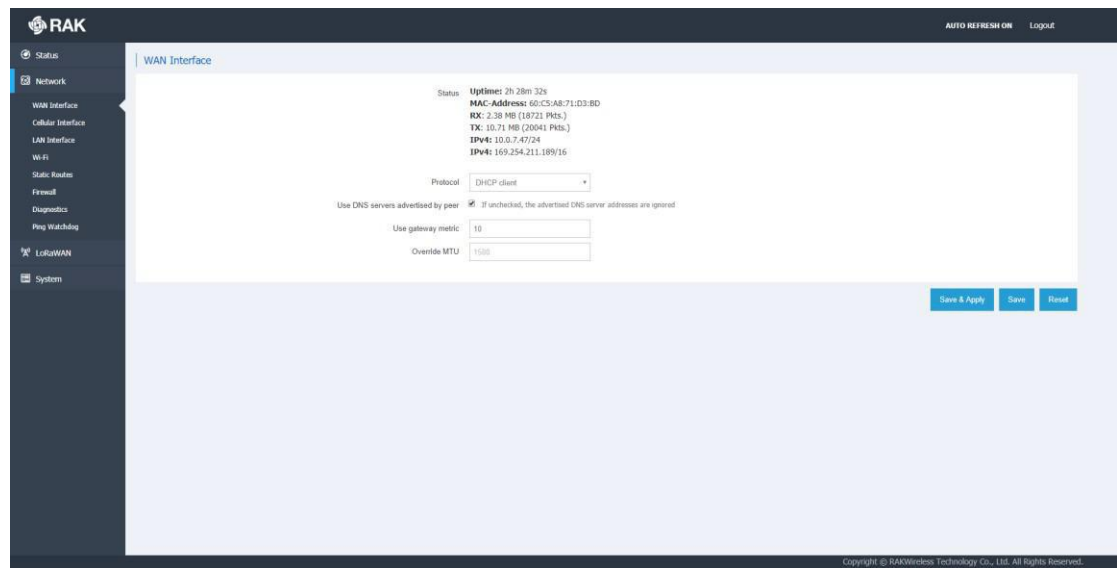

*Image 7 | WAN Network Configuration*

This is for Ethernet uplink network (WAN) configuration. It supports the DHCP/PPPoE/static IP three protocols.

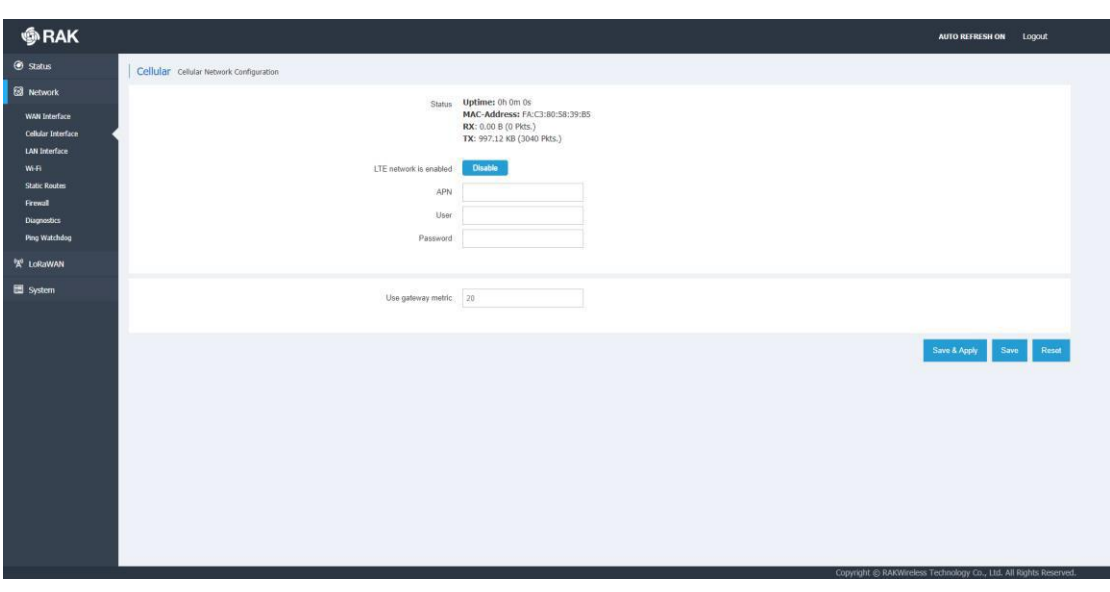

#### 3.2.4 **Cellular Network Configuration**

**Image 8** | Cellular Network Configuration

This is for LTE cellular uplink network (WWAN) configuration. Please fill in APN/User/Password correctly according to the information provided by the network operators.

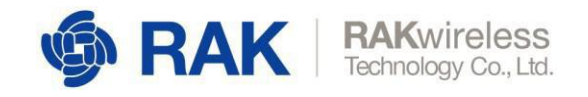

#### 3.2.5 **Packet Forwarder Configuration**

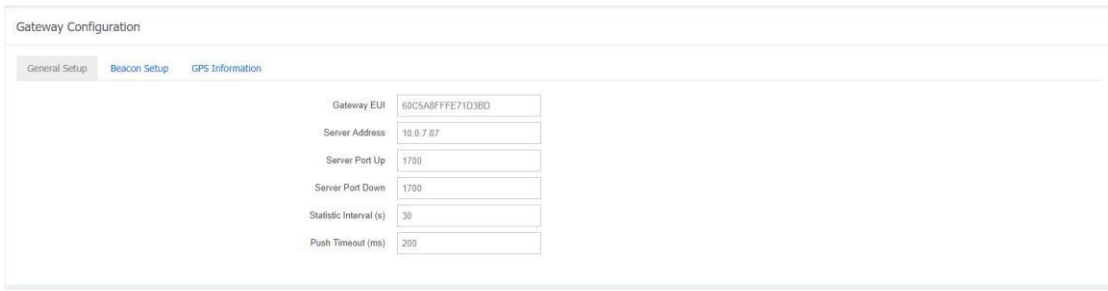

*Image 9 | Packet Forwarder Configuration*

**General Setup** : LoRa Network Server Configuration **Beacon Setup** : Class B / Beacon Configuration **GPS Information** :GPS Location Setup

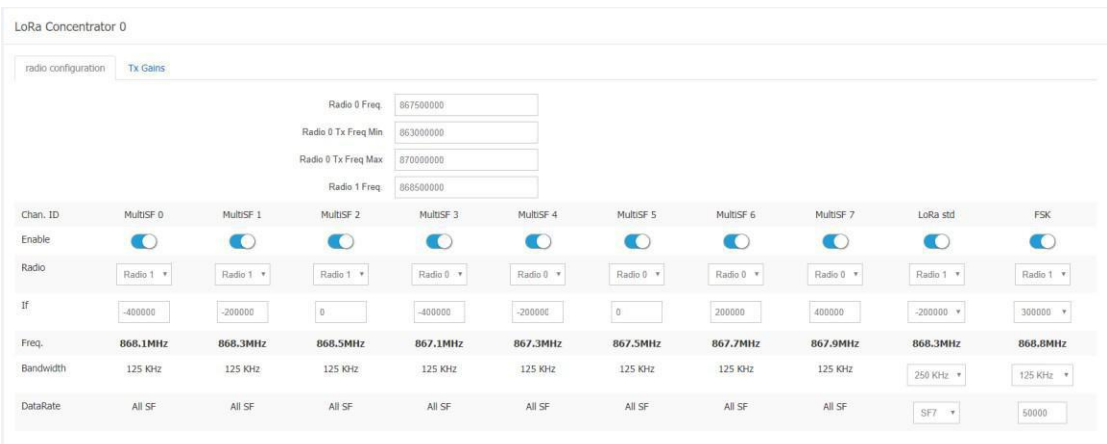

*Image 10 | Radio Configuration*

**Radio Configuration** : Rx Setup **Tx Gains** : Tx Power Setup

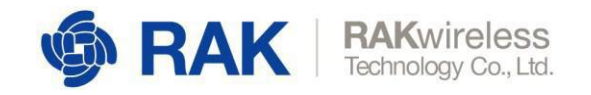

#### 3.2.6 **Network Ping Watchdog**

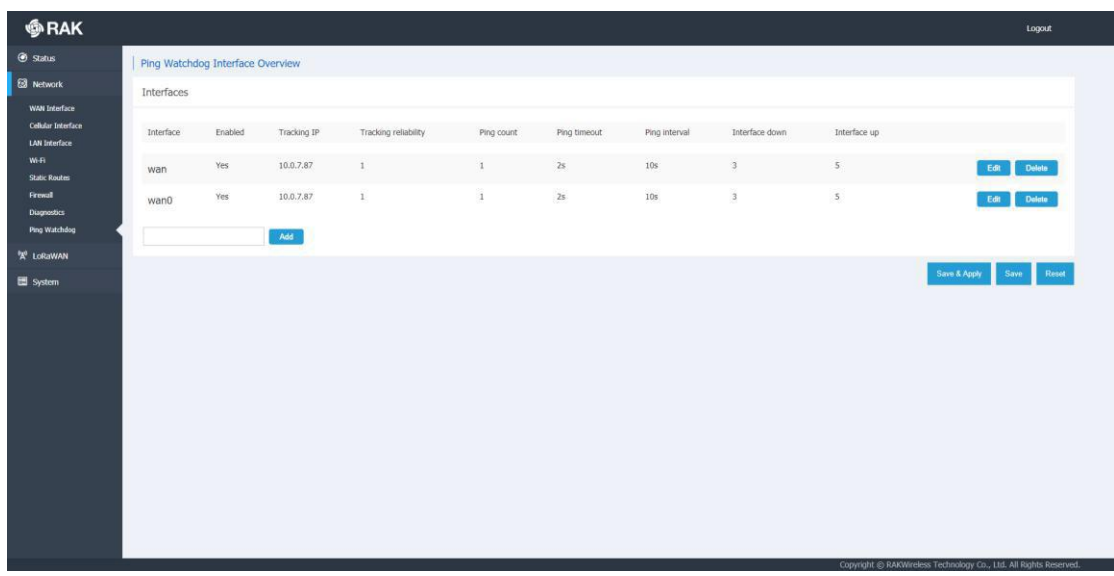

*Image 11 | Ping Watchdog Interface*

Ping Watchdog monitors the communication quality of network links by constantly pinging the specified IP address or domain name on the specified uplink network interface. When network link failures are found, scheduled measures are taken automatically, such as <restart interface>/<reduce the priority of this uplink network interface>/<restart the device>.

Note: Reducing the priority of an uplink interface only works when the LoRa gateway uses both the Ethernet uplink link and the LTE cellular network uplink link.

WAN interface represents the Ethernet uplink interface and WWAN represents the LTE cellular network uplink interface. If Ping watchdog is opened on both uplink network interfaces at the same time and action is set to Increase Gatway Metric, the two uplink links form backup links and automatically switch to another link when one link fails. The priority of the two links is determined by the default gatway metric of their respective network interfaces. The default gatway metric can be set in Network->WAN Network and Network->Cellular Network. The lower the gatway metric, the higher the priority of the link.

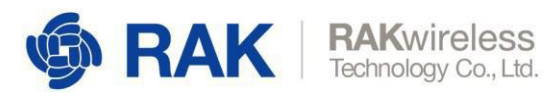

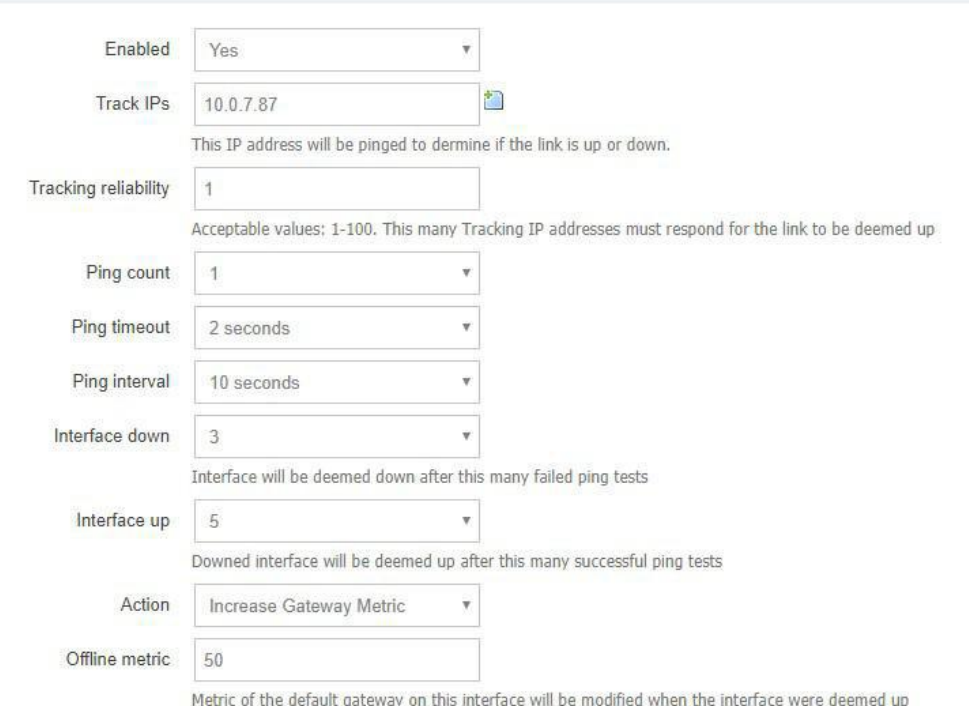

*Image 12 | Ping Watchdog Configuration*

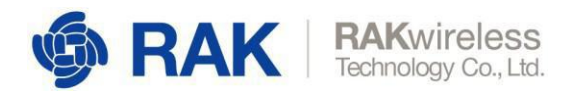

# <sup>4</sup> **Certification**

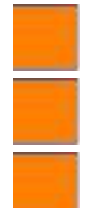

CE Class B (with LVD) without DFS

FCC Class B without DFS

ESD ±4KV; Direct (Air): ±8KV

# <sup>5</sup> **Declaration of Conformity**

#### **RF Exposure Information and Statement**:

This equipment complies with FCC radiation exposure limits set forth for an uncontrolled environment. This equipment should be installed and operated with minimum distance of 20 cm between the radiator and your body. This transmitter must not be co-located or operating in conjunction with any other antenna or transmitter.

This device complies with part 15 of the FCC rules. Operation is subject to the following two conditions: (1) this device may not cause harmful interference, and (2) this device must accept any interference received, including interference that may cause undesired operation.

**NOTE:** The manufacturer is not responsible for any radio or TV interference caused by unauthorized modifications to this equipment. Such modifications could void the user's authority to operate the equipment.

**NOTE:** This equipment has been tested and found to comply with the limits for a Class B digital device, pursuant to part 15 of the FCC Rules. These limits are designed to provide reasonable protection against harmful interference in a residential installation. This equipment generates uses and can radiate radio frequency energy and, if not installed and used in accordance with the instructions, may cause harmful interference to radio communications. However, there is no guarantee that interference will not occur in a particular installation. If this equipment does cause harmful interference to radio or television reception, which can be determined by turning the equipment off and on, the user is encouraged to try to correct the interference by one or more of the following measures:

- Reorient or relocate the receiving antenna.

- Increase the separation between the equipment and receiver.

- Connect the equipment into an outlet on a circuit different from that to which the receiver is connected.

- Consult the dealer or an experienced radio/TV technician for help

- This device and its antenna(s) must not be co-located or operating in conjunction with any other antenna or transmitter.

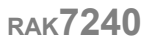

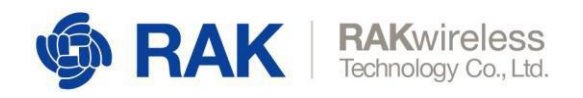

# <sup>6</sup> **Contact Information**

## **Shenzhen Business**

- $\diagdown$ [ken.yu@rakwireless.com](mailto:ken.yu@rakwireless.com)
- Â Room 506, Bldg. 3, Minqi Technology Park, No.65 Taoyuan Road, Xili Block, Nanshan District, Shenzhen

## **Shenzhen Technical**

- $\searrow$ [steven.tang@rakwireless.com](mailto:steven.tang@rakwireless.com)
- 10755-86108311
- Room 506, Bldg. 3, Minqi Technology Park, No.65 Taoyuan Road, Xili Block, Nanshan District, Shenzhen

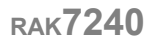

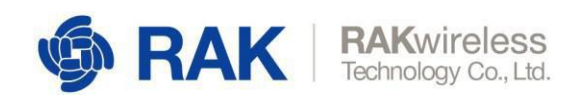

# <sup>7</sup> **Revision History**

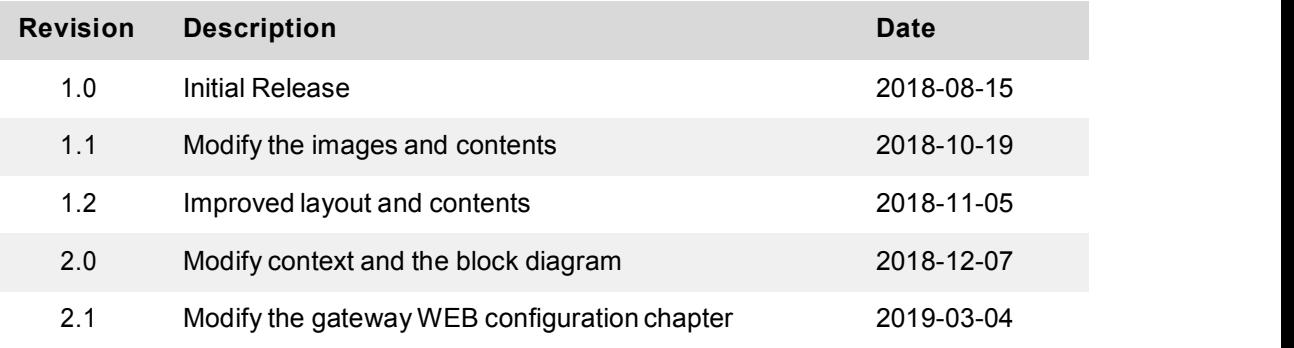

# <sup>8</sup> **Document Summary**

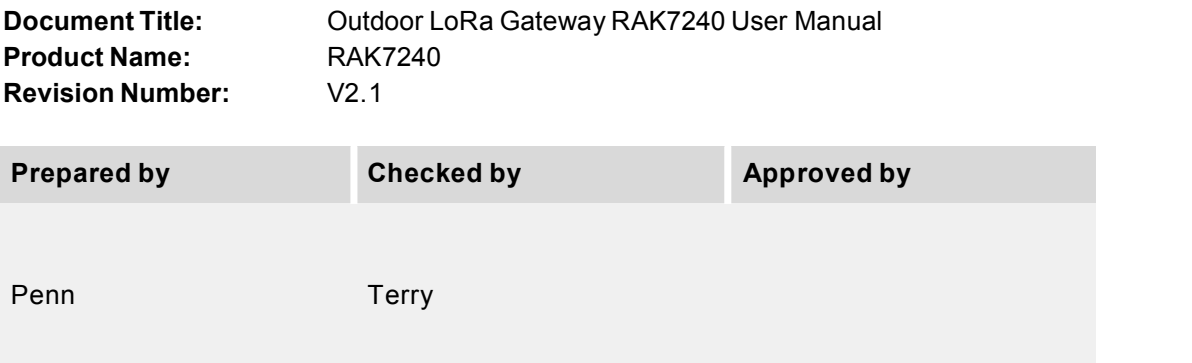

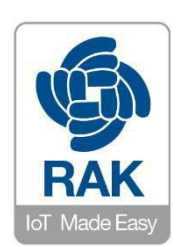

#### **About RAKwireless:**

RAKwireless is the pioneer in providing innovative and diverse cellular and LoRa connectivity solutions for IoT edge devices. It's easy and modular design can be used in different IoT applications and accelerate time-to-market turnover. For more information, please visit RAKwireless website at [www.rakwireless.com.](http://www.rakwireless.com/)

*Copyright © 2018 Shenzhen RAKwireless Technology Co., Ltd. (Update: June-2018)*